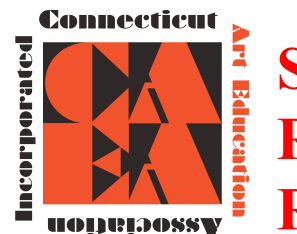

# **STEP-BY-STEP GUIDE TO ON LINE REGISTRATION FOR THE CONNECTICUT REGIONAL SCHOLASTIC ART AWARDS**

This is a guide is designed to help teachers register themselves, their students and accompanying works in the online registration system (ORS):

- The information bulleted below in numbers is information you need to have on hand or open on your computer when completing the registration process.
- It will be easier and more reliable for you to register your students as opposed to having them do it on their own.
- You may complete the online registration/submission process in stages and save your work as you go or do it all at once. - Unless you're running up against the submission deadline, it is recommended to complete it all at once, after the students have finished their work, so that you have all of the information you need in front of you.
- You will need to upload either one or multiple images of your student's(s) artwork depending upon the category.
- Use your most frequently checked e-mail address for communication.
- All artwork **MUST** be available for exhibition if you submit to the Awards. Do not sell, give, or send the artwork to any organization or person if it is being submitted to the Scholastic Art Awards.

*It seems daunting at first, but after the first one, it proceeds fairly quickly.*

## *2018 Registration Deadline December 11, 2017 11:59 pm Invoices, Payment, and Signed Submission Forms are Due to be RECEIVED by December 15, 2017*

To complete the online registration/submission process, begin by visiting: http://www.artandwriting.org/

# **2018 FEE STRUCTURE:**

#### **Schools, Home School, Out of School Program, and Independent**

#### **EACH TEACHER MAY ONLY SIGN 5 INDIVIDUAL CATEGORY SUBMISSION FORMS.**

**The \$100 Registration includes: 5 art teachers per school with 5 Individual Category Submissions each.** 

**For more than five participating teachers, there us a fee of \$20 per teacher.**

**Each senior may submit up to 2 Portfolio Submissions. (Limit 12) There is a \$20 submission fee per portfolio.**

*Mail Invoice, Payment, and Signed Submission Forms together Andrea Haas, 2842 Main St., Unit PMB 160, Glastonbury, C 06033 Must Be Received By December 18, 2016*

*Read Directions Carefully – There are Changes for 2018*

 $\mathcal{L} = \{ \mathcal{L} = \{ \mathcal{$ 

## **TEACHER REGISTRATION:**

• **All Teachers must register every year even if you have registered in the past.** You must have a teacher account in order to receive communication from the Alliance for Young Artists and Writers and the CT Regional Scholastic Art Awards. Without a teacher account you will not be notified of the status of your students'

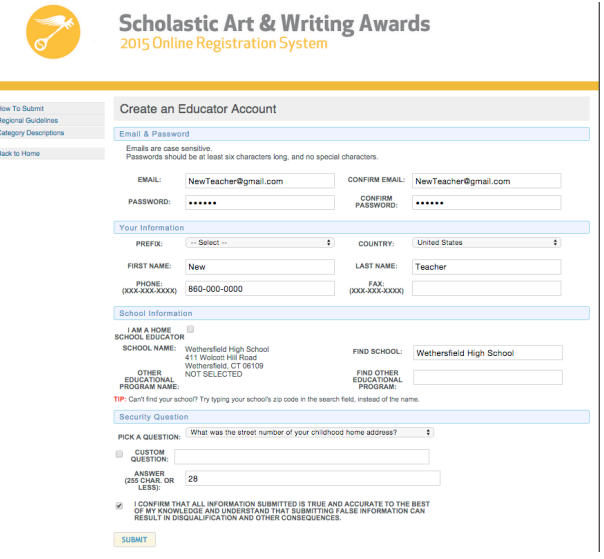

submissions.

- Click on **Create an Educator Account** and fill in all the information. Emails are case sensitive. **Passwords should be at least eight characters long, with one uppercase letter, one lowercase letter, on number, and one special character.**
- Confirm that your email address is correct. Your email is how ORS identifies your account so please make sure that it correct. If your email is not correct you will not receive any program notifications.

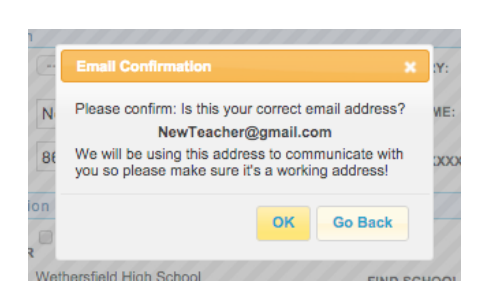

• Once you have entered and confirmed your teacher information (email, password, school name, your name, phone), click on "Submit" ORS will then bring you to the start page. Click **Start Now!** at the bottom of the page.

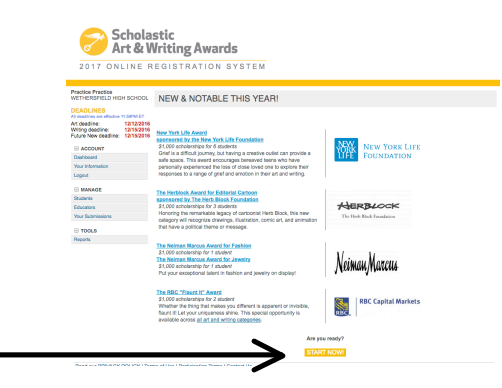

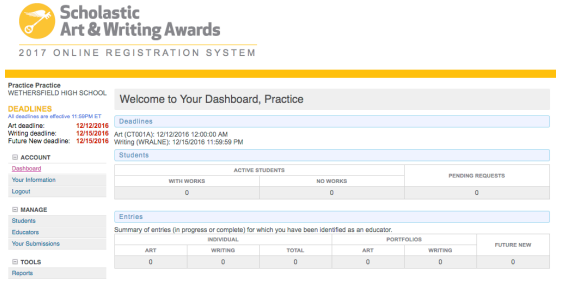

Students"

Read our PRIVACY POLICY | Terms of Use | Participation Terms | Contact Us

• This will bring you to your Dashboard where you will see the number of active students and artwork from your school.

## **STUDENT/ARTWORK REGISTRATION:**

- Students can register themselves and create their own account however **it is recommended that as the teacher you create the account for your student and/or assist them while they are creating their account.**
- To register students click on STUDENTS on the left hand side of your screen.
	- o You will see a tab for "Your Students" and a tab to "Add Students". The "Your Students" list will populate once your students are registered and they have indicated that you are their teacher. — To add or activate students Click "Add **YOUR STUDENTS ADD STUDENTS**

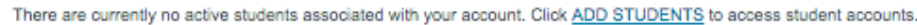

## **Step 1: Adding and Activating Students:**

Under the "Add Students" tab you will see a list of the students from your school. They will be marked either "Inactive" or "Active".

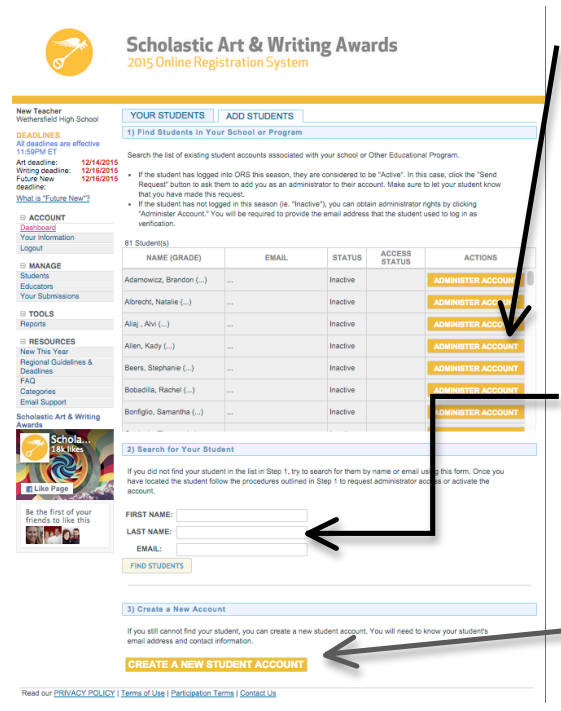

- If the student has not logged in this year (ie. "Inactive"), you can obtain administrator rights by clicking "Administer Account." You will be required to provide the email address that the student used to log in as verification.
- If the student has logged into ORS or created their account on their own this year, they are considered to be "Active". In this case, click the "Send Request" button to ask them to add you as an administrator to their account. Make sure to let your student know that you have made this request. The student will need to log into their account and accept your request.
- You can also search for your student by Name and Email.
- If you cannot find your student or it is a new student you can create a new student account. If you are making a new account for a student because they have an inactive account and you don't have their email, you need to use a different student email than they used in the past because ORS uses email as the account identifier.
- Click on "Create New Student Account" button.

#### Ø *Creating a New Student Account:*

On the "Create a New Student Account", you will need to enter the following information about the student, so be prepared to have it on hand:

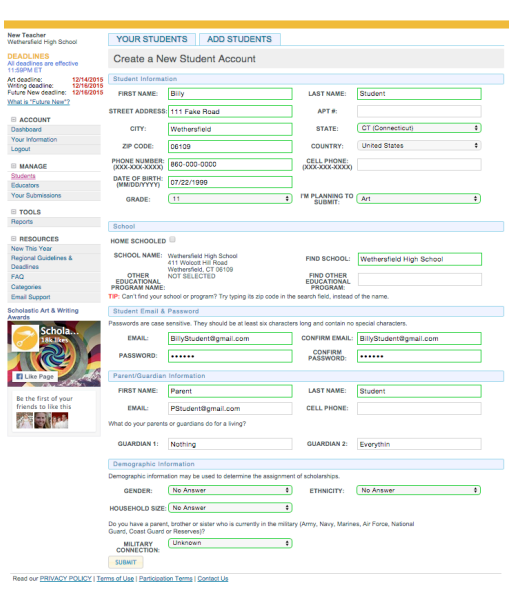

- Student's Name
- Student's Address
- Student's Phone
- Student's Date of Birth
- Student's Grade Level
- Art or Writing
- Student's School
- Student's Email
- Student's Password (you may create a standard one for all students or have each student create their own)
- Parent's Name
- Parent's Email
- Demographic Information (all optional, you must choose at least no answer)
- Hit Submit. You are now ready to add a work for this student.

**Note:** You can probably get away with using the school's address/phone as a substitution on this page if you need to, but the system relies on the student email field as a "unique identifier." As such, different students cannot share the same email. If the student doesn't have an email, try to obtain the parent's email address and use that instead or see if I can have the student obtain an email address from one of several free providers (e.g. gmail, hotmail, etc.). If that isn't possible, as a last resort, make one up so the info will be accepted. **Whenever possible try to use accurate information.** ORS uses email as the account identifier.

### **Step 2: Register Individual Category Artwork for Grades 7-11:**

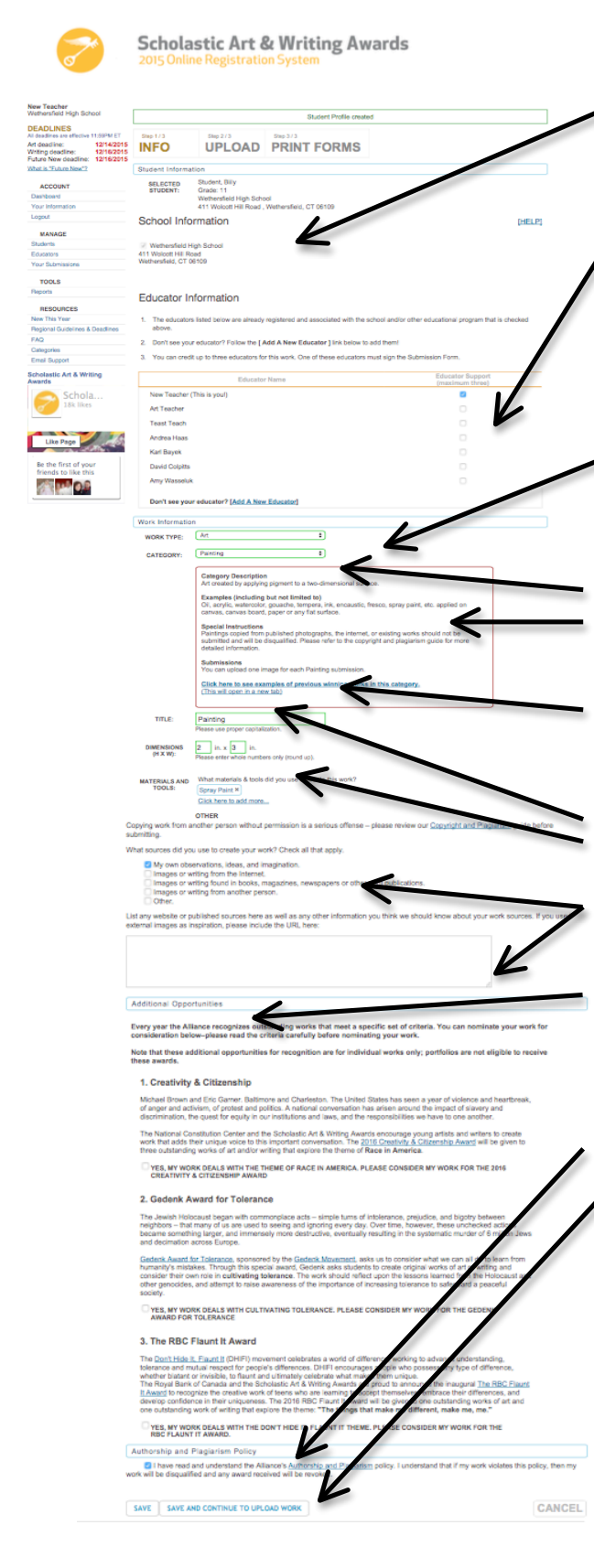

- The student's information should be visible on this page.
- Check the name of the school where the work was created if it isn't already checked.
- Click on the primary teacher that corresponds with the creation of this artwork *(This teacher must sign the entry form).* If you do not find the correct teacher's name then click on "Add a New

Educator". You will be asked for the teacher's name, email and to check the box with the school name. It is important to make sure the teacher's email is correct (including spelling) or the teacher will not receive the request.

- Complete the information about the work being submitted under the "Work Information" heading. In your case, select "Art" from the pull-down menu. **Make sure to have information about the piece available to fill in.**
- Work Type (pull-down menu click art)
- Category (pull-down menu, e.g., ceramics, drawing, printmaking, painting, etc.) – See description
- Title of work *(Please do not use "Untitled". If the piece does not have a unique title use something descriptive, e.g. "Still Life with Orange".)*
- Dimensions (add weight too where necessary)
- Media/materials (Choose from list)
- Work Sources. (List all work sources if they are not "My own observations, ideas, and imagination".)
- Read Additional Opportunities and decide if the artwork is eligible for these programs. (If you click yes to any of the Additional Opportunities then you will be asked to describe how your artwork fits in with the opportunity's criteria.)
- Click that you have read the "Authorship and Plagiarism Policy".
- Click either "Save" to Upload work later or "Save and Continue to Upload Work".

upload image(s) of

- If you click "Save" you will be taken back to the Dashboard and you will be able to see your students.
- If you click "Save and Continue to Upload Work" you will be directed to

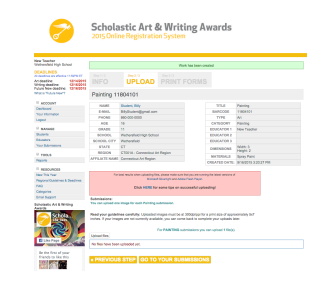

the student work.

Scholastic Art & Writing Awards

### **Step 2A: Upload Individual Category Artwork for Grades 7-11:**

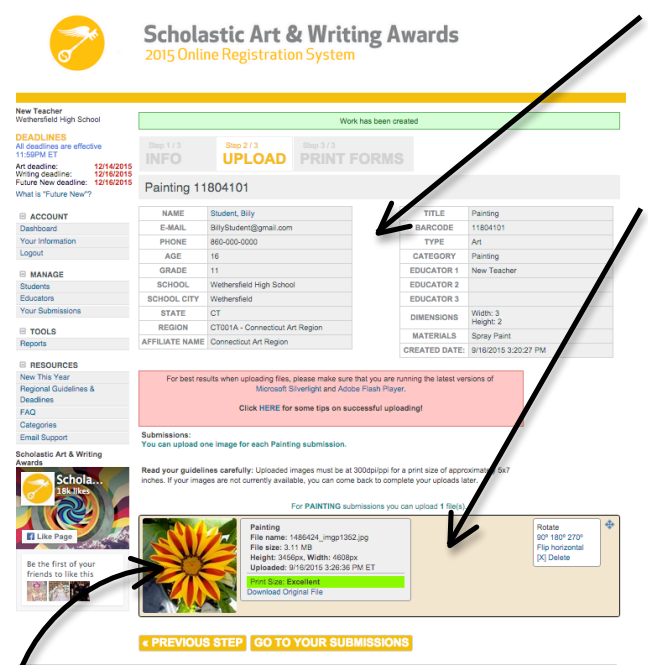

- Read the summary of your artwork registration carefully and make sure all of your information is correct.
	- The image you submit should look exactly like the piece that you deliver to us. Please do not crop artwork.
- Scroll down to upload your image.
	- § **Read your guidelines carefully. There will be special directions on this page depending in what category you are submitting your work in. You will now need to upload one or more digital images of your artwork depending on the Category!**
	- § Artwork is submitted as a JPEG file. The images you upload must be at 300dpi/ppi for a print size of approximately 5x7 inches. If your images are not currently available, you can come back to complete your uploads later.
	- For Film &Animation: your film should be in one of the following formats: .mp4, .mov, .wmv, .avi, .mpg, .mpeg. For

each Film & Animation submission, you must upload a five-minute-or-under version of your film. The file size limit for this upload is 350MB. n addition to the 5-minute or under version of the film, we also encourage you to upload the full-length version of your film. If your full film is under five minutes long, this optional upload does not apply to you: please do NOT upload a higher resolution of the same film.

- § A thumbnail will appear below and you will receive a message that says Files were successfully uploaded. If the thumbnail does not appear, your image did not upload. Go back and check the file kind and size.
	- Make sure the Print Size is Excellent. It will be highlighted in green. If the print quality is "Good" or "Poor" change the file size and re-upload the image.
- Copy down the barcode number and/or print the page for your records.
- Click "Go To Your Submissions".

### **Step 3: Register Portfolio and/or Individual Category Artwork for Grade 12:**

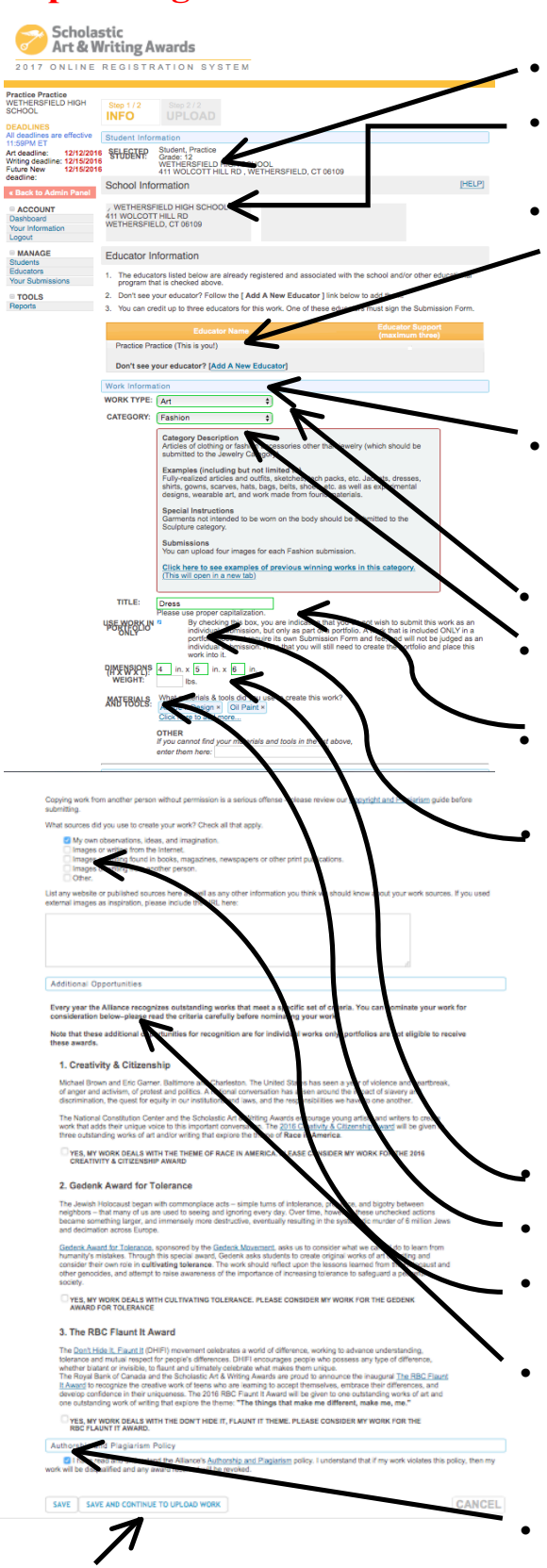

- The student's information should be visible on this page.
- Check the name of the school where the work was created if it isn't already checked.
- Click on the primary teacher that corresponds with the creation of this
- artwork *(This teacher must sign the entry form).* If you do not find the correct teacher's name then click on "Add a New Educator". You will be asked for the teacher's name, email and to check the box with the school name. It is important to make sure the teacher's email is correct (including spelling) or the teacher will not receive the request.
- Complete the information about the work being submitted under the "Work Information" heading. In your case, select "Art" from the pulldown menu. **Make sure to have information about the piece available to fill in.**
	- Work Type (pull-down menu click art)
	- Category (pull-down menu, e.g., ceramics, drawing, printmaking, painting, etc.) – See description
	- Title of work *(Please do not use "Untitled". If the piece does not have a unique title use something descriptive, e.g. "Still Life w/ Orange".)*
	- Check the box if the wok is **ONLY PART OF A POTFOLIO** "By checking this box, you are indicating that you do not wish to submit this work as an individual submission, but only as part of a portfolio. A work that is included **ONLY** in a portfolio does not require its own Submission Form and fee, and will not be judged as an individual submission." **Note:** that you will still need to create the portfolio and place this work into it. Any work that you wish to submit individually as well as in a portfolio requires an additional fee and Submission Form.) *(See the CT Fee Structure at www.caeaartawards.net)*
	- Dimensions (add weight too where necessary)
- Media/materials (Choose from list)
- Work Sources. (List all work sources if they are not "My own observations, ideas, and imagination".)
- Read Additional Opportunities and decide if the artwork is eligible for these programs. (If you click yes to any of the Additional Opportunities then you will be asked to describe how your artwork fits in with the opportunity's criteria.)
- Click that you have read the "Authorship and Plagiarism Policy".
- Click either "Save" to Upload work later or "Save and Continue to Upload Work".
	- If you click "Save" you will be taken back to the Dashboard and you will be able to see your students.
	- If you click "Save and Continue to Upload Work" you will be directed to upload image(s) of the student work.

### **Step 3A: Upload Portfolio and /or Individual Category Artwork for Grade12:**

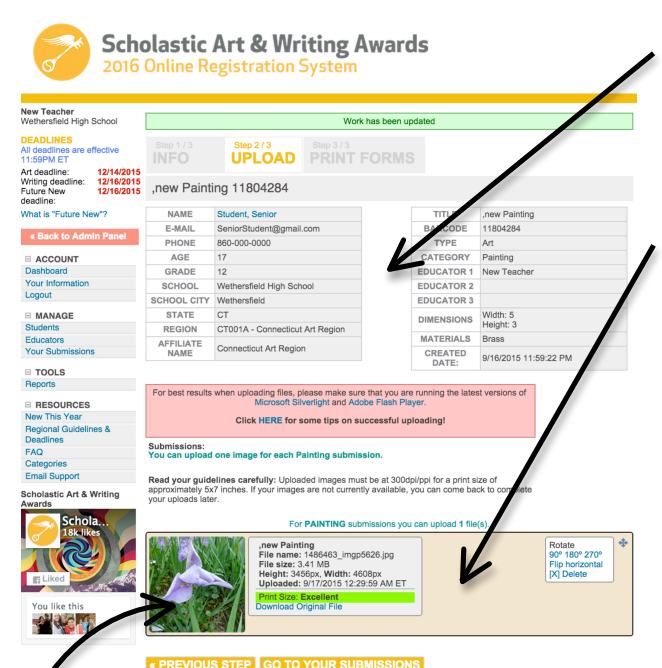

- All Artwork must have one or more images uploaded Read the summary of your artwork registration carefully and make
- The image you submit should look exactly like the piece that you deliver to us. Please do not crop artwork.
- Scroll down to upload your image.

sure all of your information is correct.

- § **Read your guidelines carefully. There will be special directions on this page depending in what category you are submitting your work in. You will now need to upload one or more digital images of your artwork depending on the Category!**
- Artwork is submitted as a JPEG file. The images you upload must be at 300dpi/ppi for a print size of approximately 5x7 inches. If your images are not currently available, you can come back to complete your uploads later.
- § For Film &Animation: your film should be in one of the following formats: .mp4, .mov, .wmv, .avi, .mpg, .mpeg. For

each Film & Animation submission, you must upload a five-minute-or-under version of your film. The file size limit for this upload is 350MB. n addition to the 5-minute or under version of the film, we also encourage you to upload the full-length version of your film. If your full film is under five minutes long, this optional upload does not apply to you: please do NOT upload a higher resolution of the same film.

- § A thumbnail will appear below and you will receive a message that says Files were successfully uploaded. If the thumbnail does not appear, your image did not upload. Go back and check the file kind and size.
	- Make sure the Print Size is Excellent. It will be highlighted in green. If the print quality is "Good" or "Poor" change the file size and re-upload the image.
	- Copy down the barcode number and/or print the page for your records.
	- Click "Go To Your Submissions".

#### **Step 3B: Creating A Portfolio:**

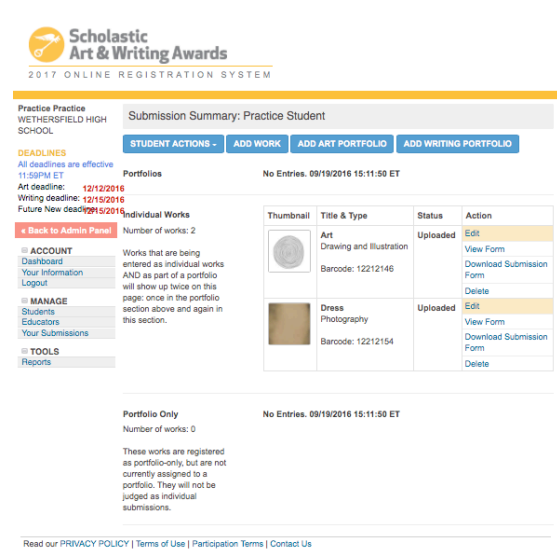

• Click on "Students" in the left column if you are not already on that page. You will see all of the students from your school that are associated with you as a teacher.

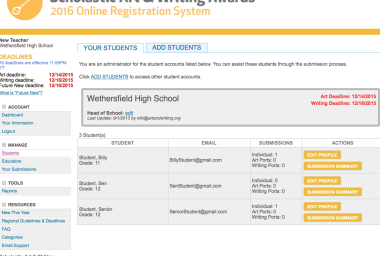

Scholastic Art & Writing Awa

- Click on "Submission Summary" for the student who needs to create a portfolio.
- On the Submission Summary Page you can see all of the artwork that students are submitting. The submissions are divided into "Individual Works" *(These are the works that were designated "As an individual submission and as part of a portfolio" when the work was registered)* or as "Portfolio Only".
- Click on "Add Art Portfolio" in the blue rectangle at the top.

### **Step 3B: Creating/Manage A Portfolio (Continued):**

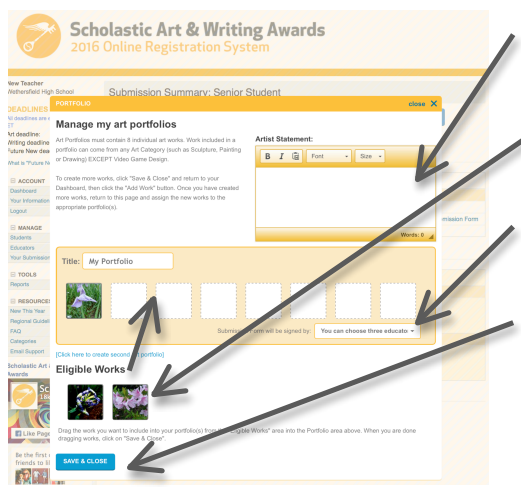

- On the "Manage My Art Portfolios" page the student's artist statement will need to be pasted into the box.
	- Drag and drop the thumbnail image of the uploaded work into the portfolio boxes. All portfolios will need to have 8 works.

Scholastic<br>Art & Writing Awards

- You will also need to choose the teacher. Your name should show up in the drop down menu.
- Click "Save and Close"
- On the "Submission Summary Page" you will now see your student's portfolio listed a long with all of your individual category submissions.
- Once you have registered, uploaded, and populated your portfolio with all 8 works you can print you submission forms. (You do not need to upload all the images in order to print the submission form and have the student get it signed.)
- You can now manage the Portfolio as needed.

#### **Step 4: Printing Submission Forms:**

• On the "Your Submissions" page you will see all of your student's submissions. The thumbnail of each work will be

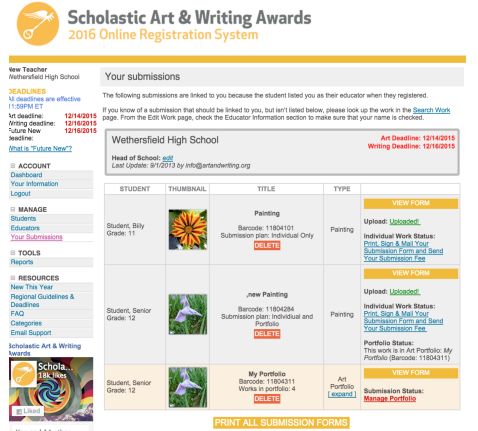

- visible if it has been uploaded. From here you can print submission forms, and/or edit work.
- To Print Submission Forms:
	- View your Form as a pdf file and then print it by clicking on the "View Form" button in yellow on the right hand side of the page next to the corresponding work.
	- Click "Download Form" on the right hand side of the page next to the corresponding work.
	- Click "Print All Submission Forms" at the under all of your submissions. This will bring you to a list of all of your submissions and ask that you click on the box of the forms you wish to print. Those forms will then open in a pdf file.

**IMPORTANT:** You do not need to wait to print your submission forms until you have uploaded your image if time is a problem. You can print the submission forms, get signatures and then upload the image when the artwork is completed. Remember you must upload the image by the December 12, 2016 deadline and the submission form needs to be received by December 16, 2016.

**Print 2 submission forms for each artwork and attach 1 signed submission form to the back of the artwork according to the directions in the CT Regional Guidelines. Teacher, student, and parent or guardian needs to sign all copies of the form!**

#### **and mail 1 copy of the signed form to**

*Andrea Haas, 2842 Main St., Unit PMB 160, Glastonbury, CT 06033 Must Be Received By December 15, 2017*

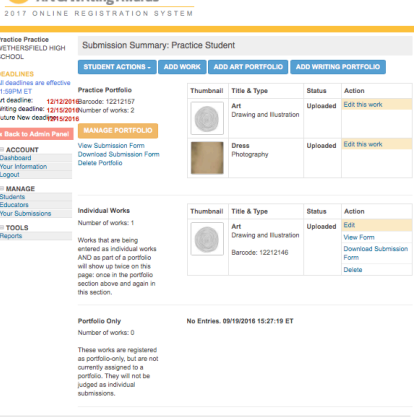